Aufgezeigt wird, wie man eine Position mit einem angelegten Teileartikel erfasst. Die Funktion "optimiertes Erfassungsverhalten" ist deaktiviert.

Das E-Learning liegt im interaktiven Modus, im Präsentationsmodus und im Filmmodus vor. Wechseln Sie bei Bedarf den Modus mit Hilfe der Recorder-Funktion.

#### **Lernziele**

**Sie sind in der Lage:**

- **eine Auftragsposition mit einem angelegten Teileartikel zu erfassen**
- **die Warenherkunft zu definieren**

# **Formular aufrufen**

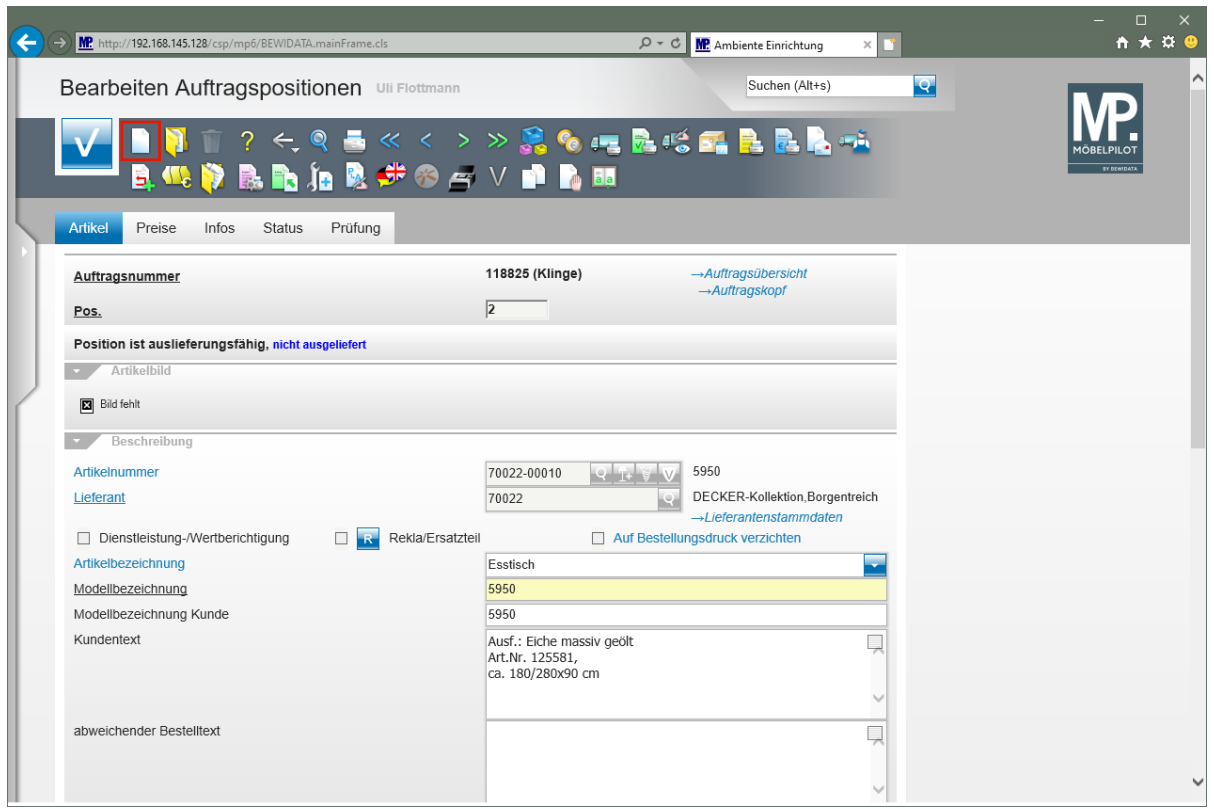

Klicken Sie auf den Hyperlink **Neu (Strg+N)**.

 $\bigodot$ 

Um eine weitere Auftragsposition zu erfassen, muss man nicht zum Auftragskopf

zurückkehren. Rufen Sie sich einfach das Formular mit Hilfe des Buttons neu auf.

 $\bigodot$ 

## **Positionsdaten erfassen**

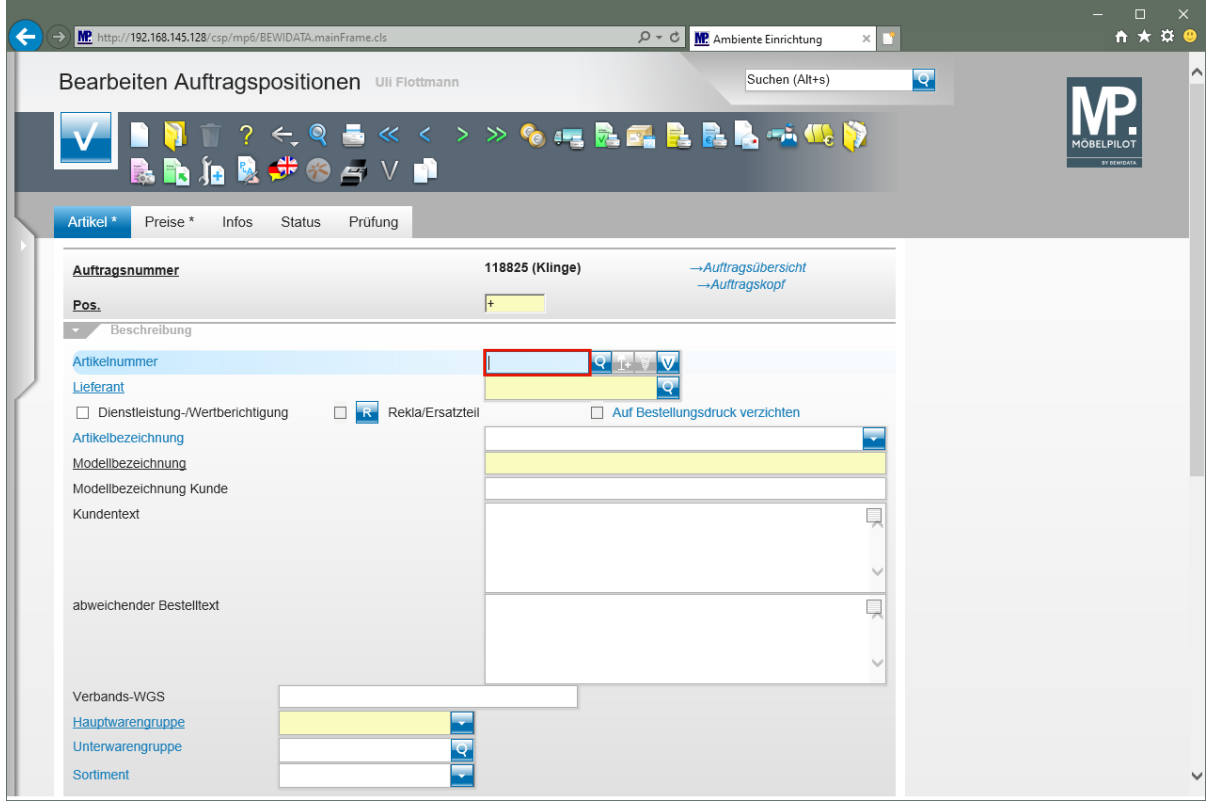

Geben Sie **70018,11** im Feld **Artikelnummer** ein.

Im Beispiel bilden wir ein Szenario ab, dass auf einen im System angelegten Artikel verweist, dessen hausinterne Artikelnummer bekannt ist.

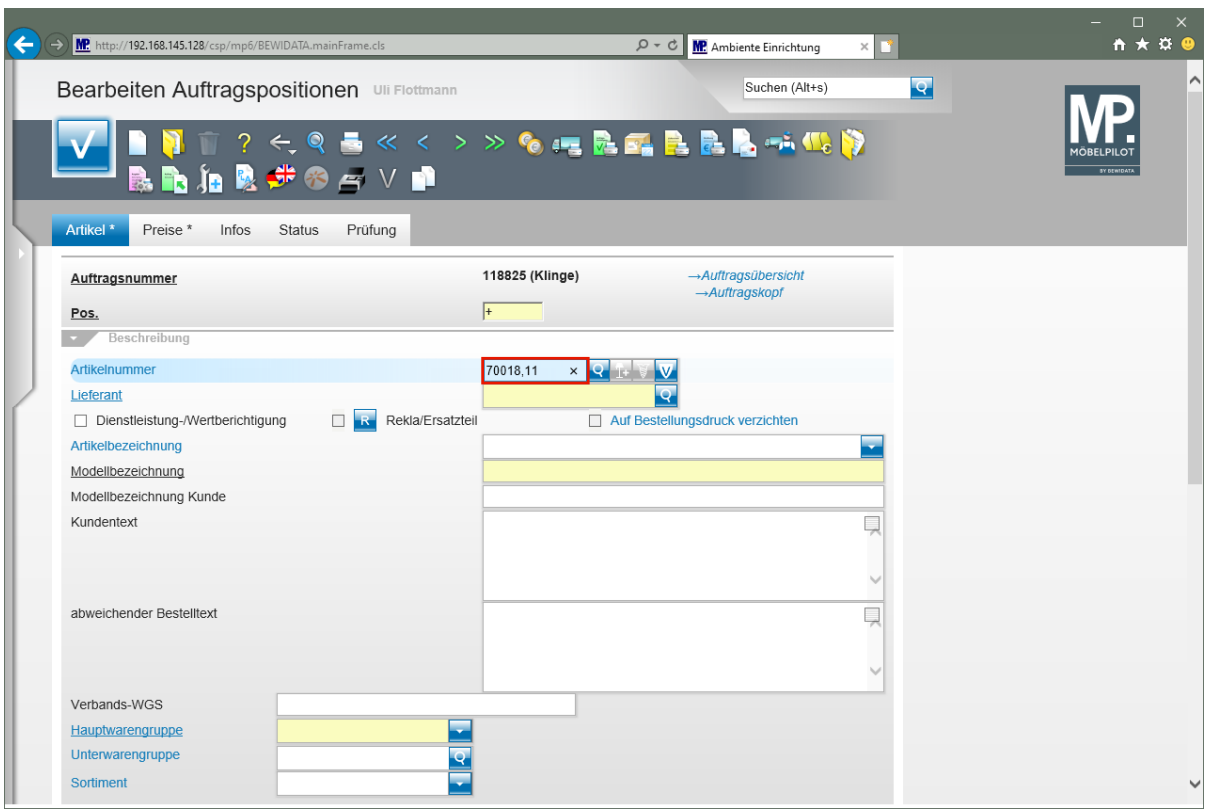

Drücken Sie die Taste

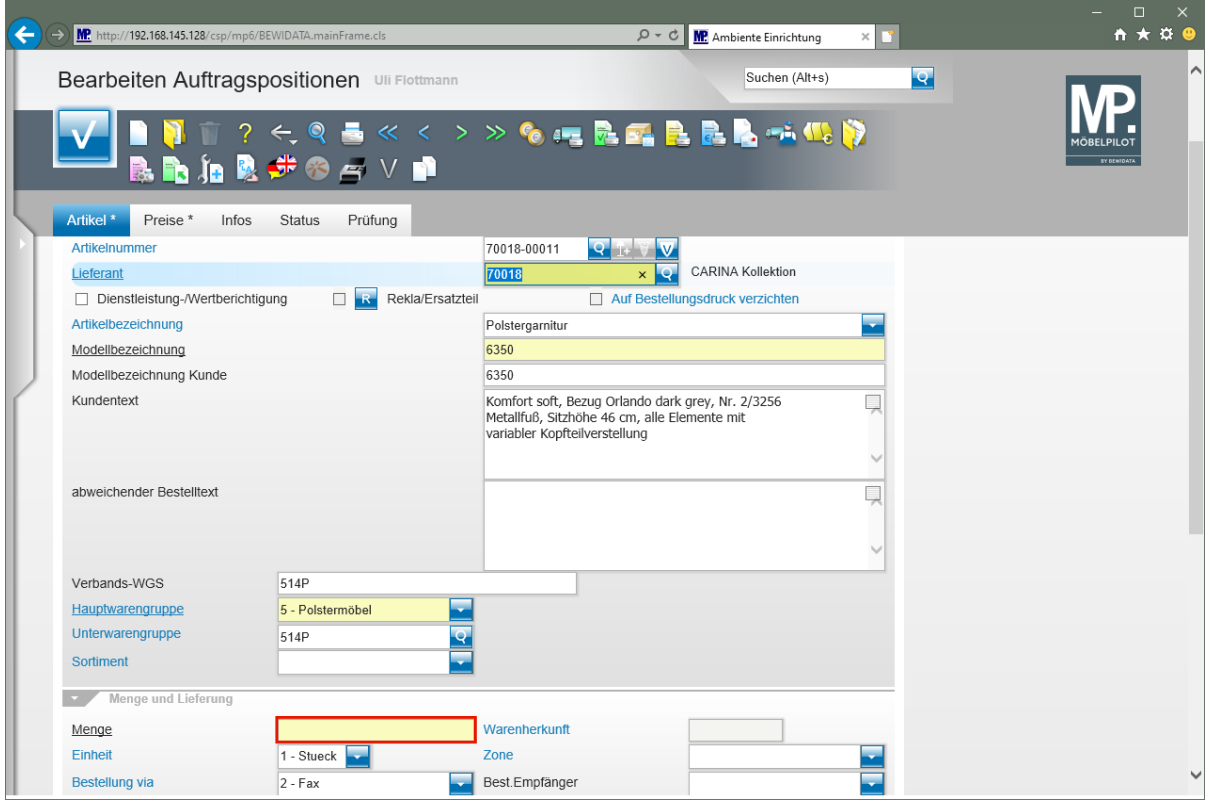

Klicken Sie auf das Eingabefeld **Menge**.

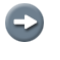

MÖBELPILOT blendet alle relevanten Informationen aus dem Artikel-Stammblatt ein.

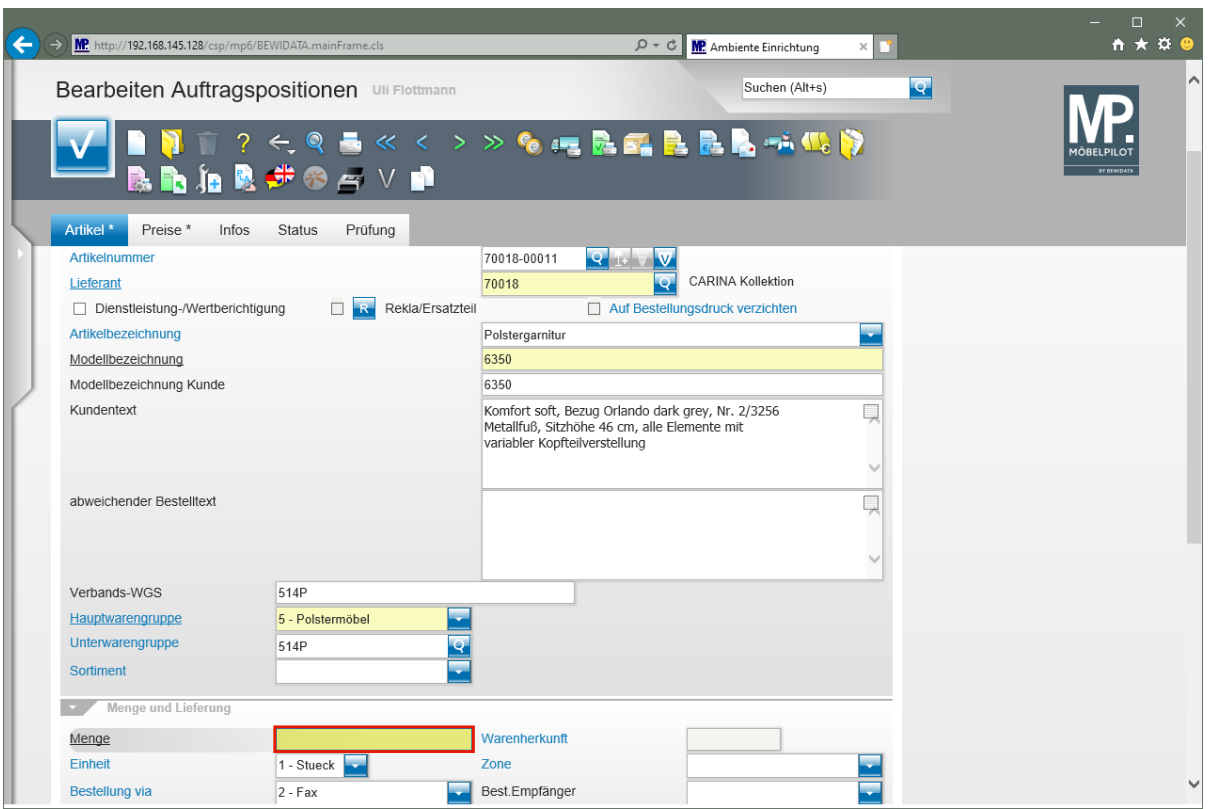

Geben Sie **1** im Feld **Menge** ein.

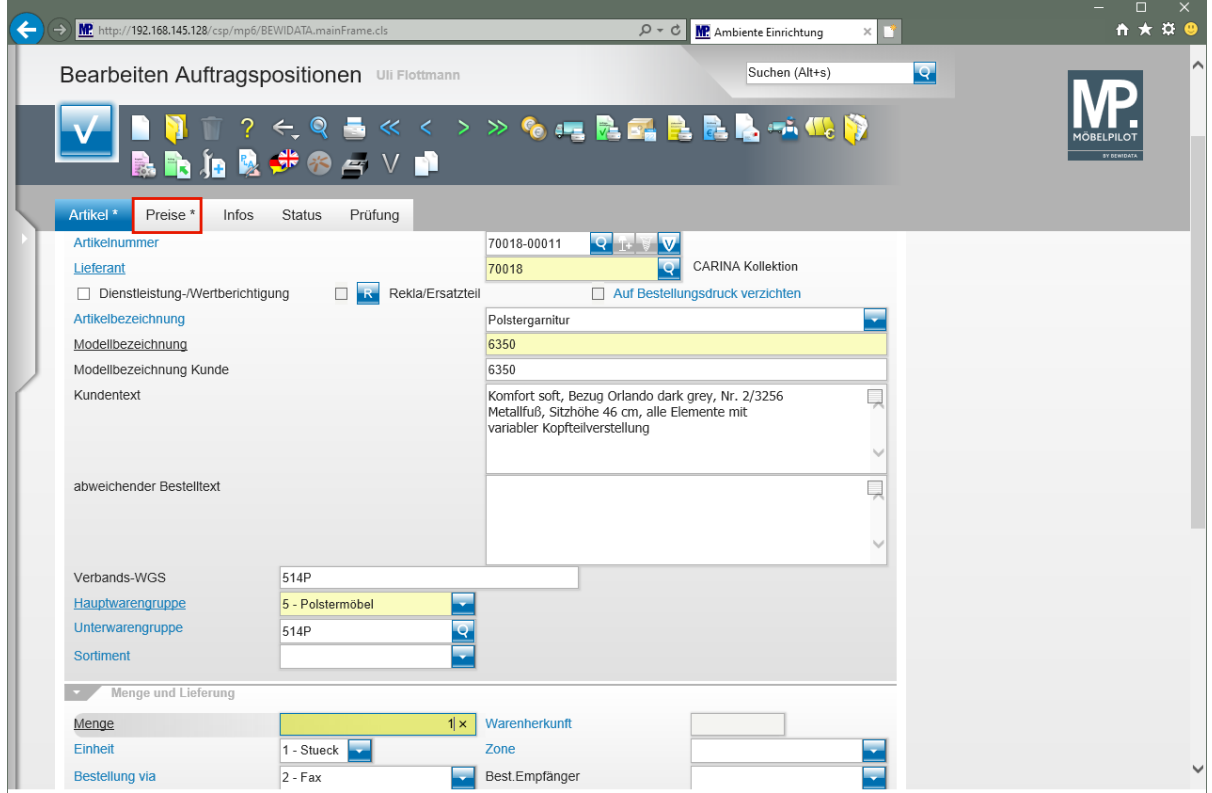

Klicken Sie auf den Hyperlink **Preise**.

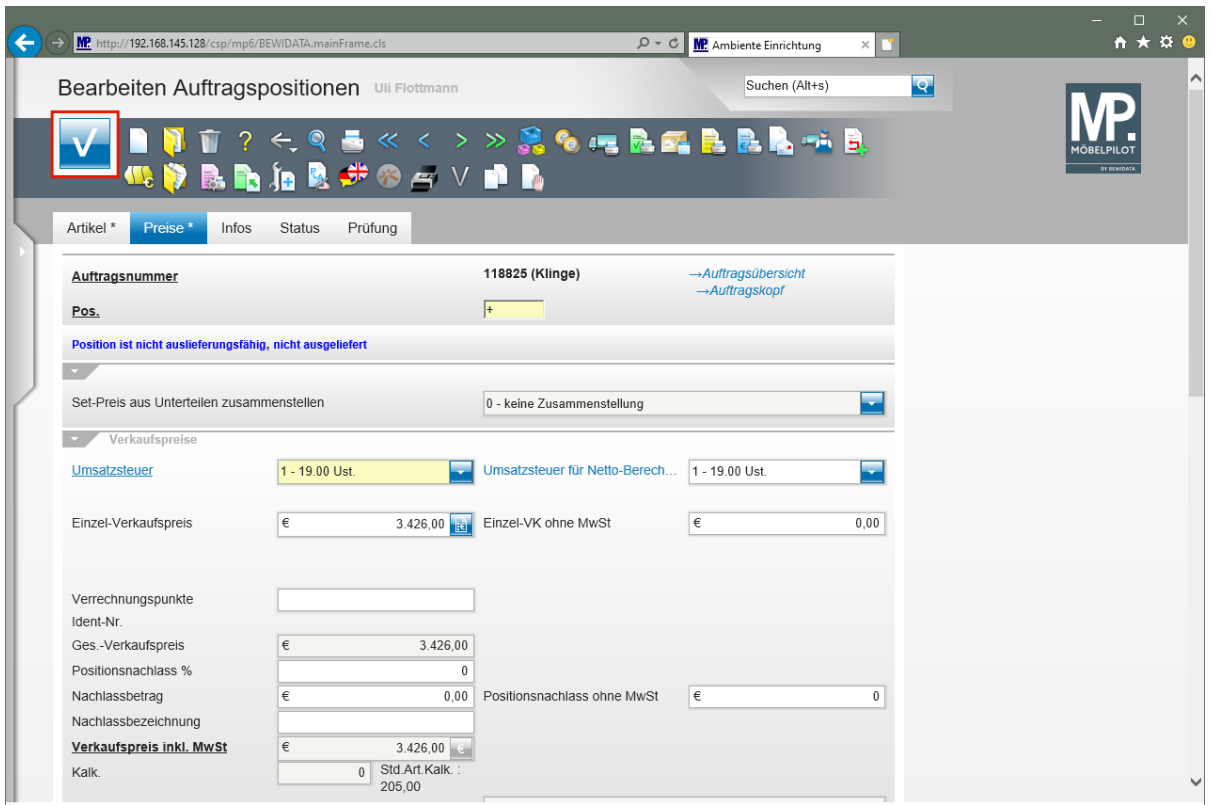

Klicken Sie auf die Schaltfläche **Speichern**.

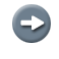

MÖBELPILOT hat die VK- und EK-Werte aus dem Artikel-Stammblatt übernommen. Anpassungen, z.B. die Eingabe eines Nachlasses, sind möglich.

## **Warenherkunft definieren**

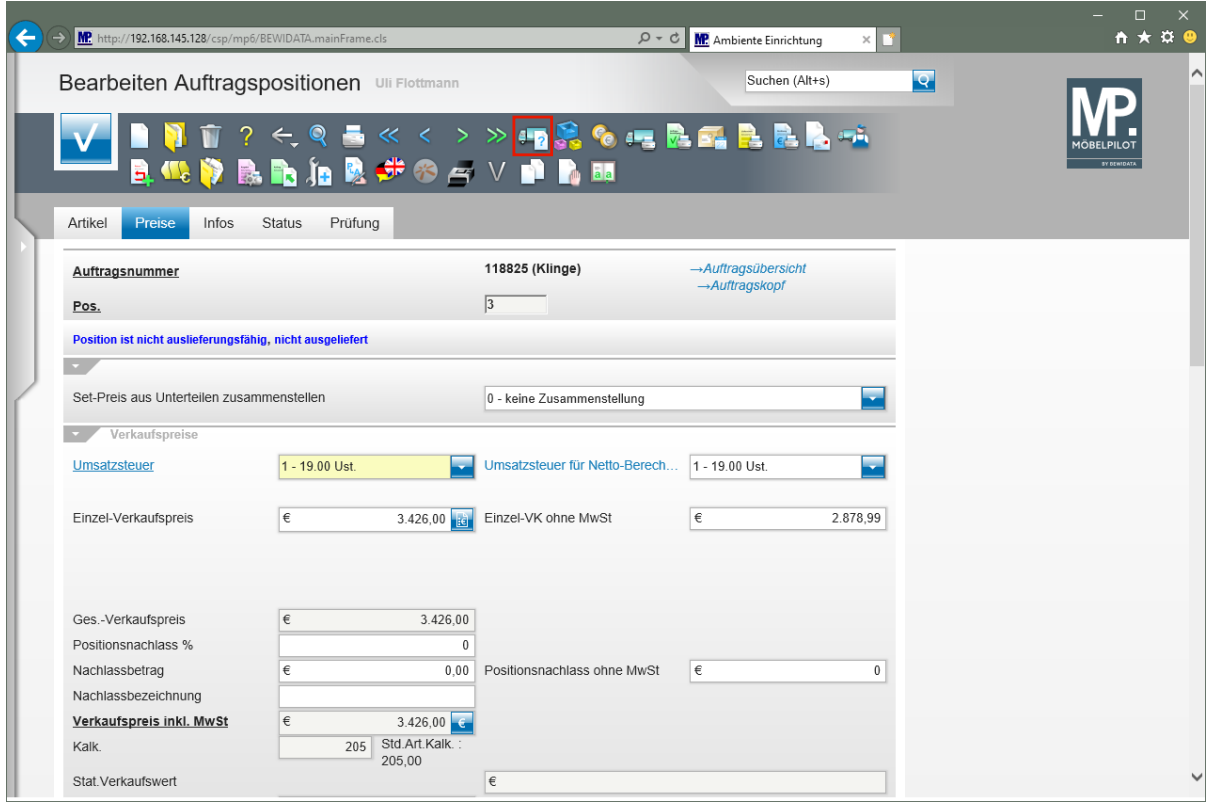

Klicken Sie auf den Hyperlink **Warenherkunft definieren**.

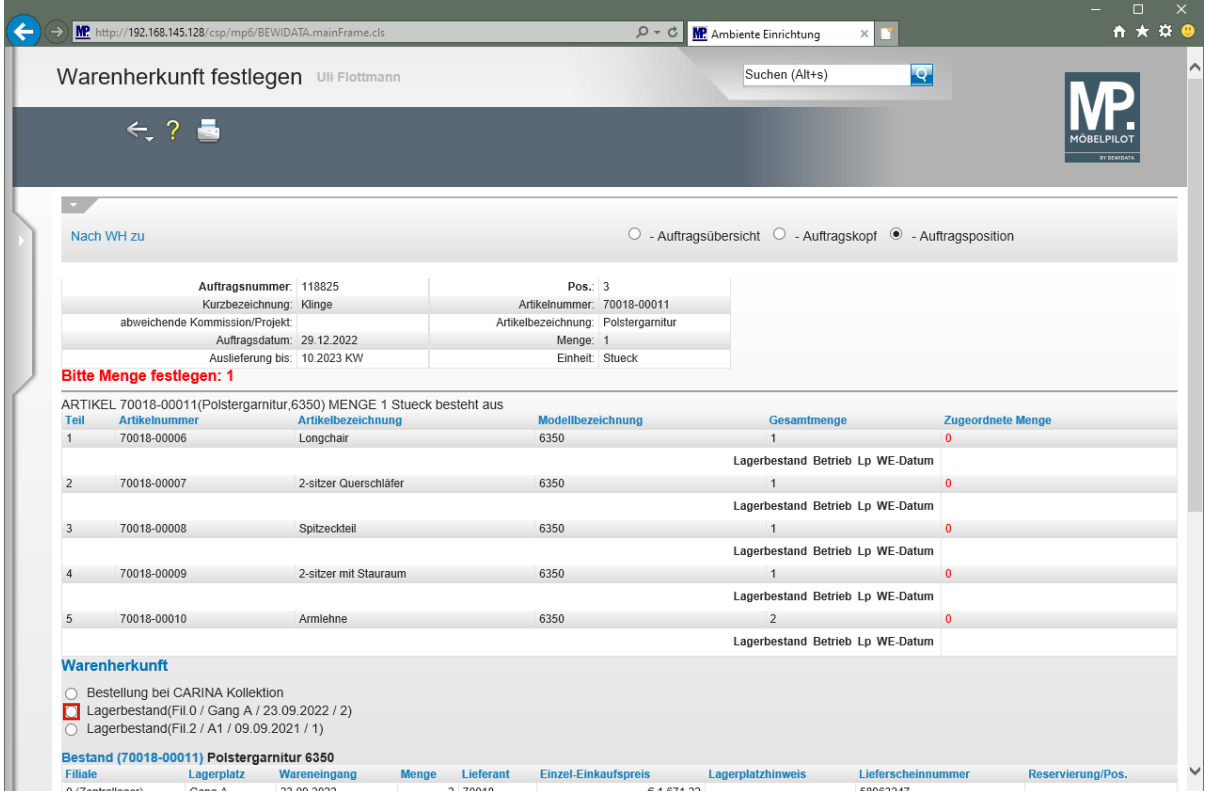

 $\bigodot$ 

Der Ansicht entnehmen Sie, dass der Artikel mit allen zugeordneten Unterartikeln entweder bestellt, oder aber aus den Filialen 0 bzw. 2 abgebucht werden kann.

#### Klicken Sie auf das Auswahlfeld **Lagerbestand (Fil.0 / Gang A...)**.

 $\overline{\mathbf{1}}$ Wird ein bestimmter Unterartikel benötigt, der nur im Bestand eines Hauptartikels geführt wird, so kann die Kommission unter Umständen doch befriedigt werden. In einem solchen Fall muss der Bestand des Hauptartikels aufgelöst werden. Hierdurch werden die Unterartikel dem freien Bestand zugewiesen und können von dort abgebucht werden.

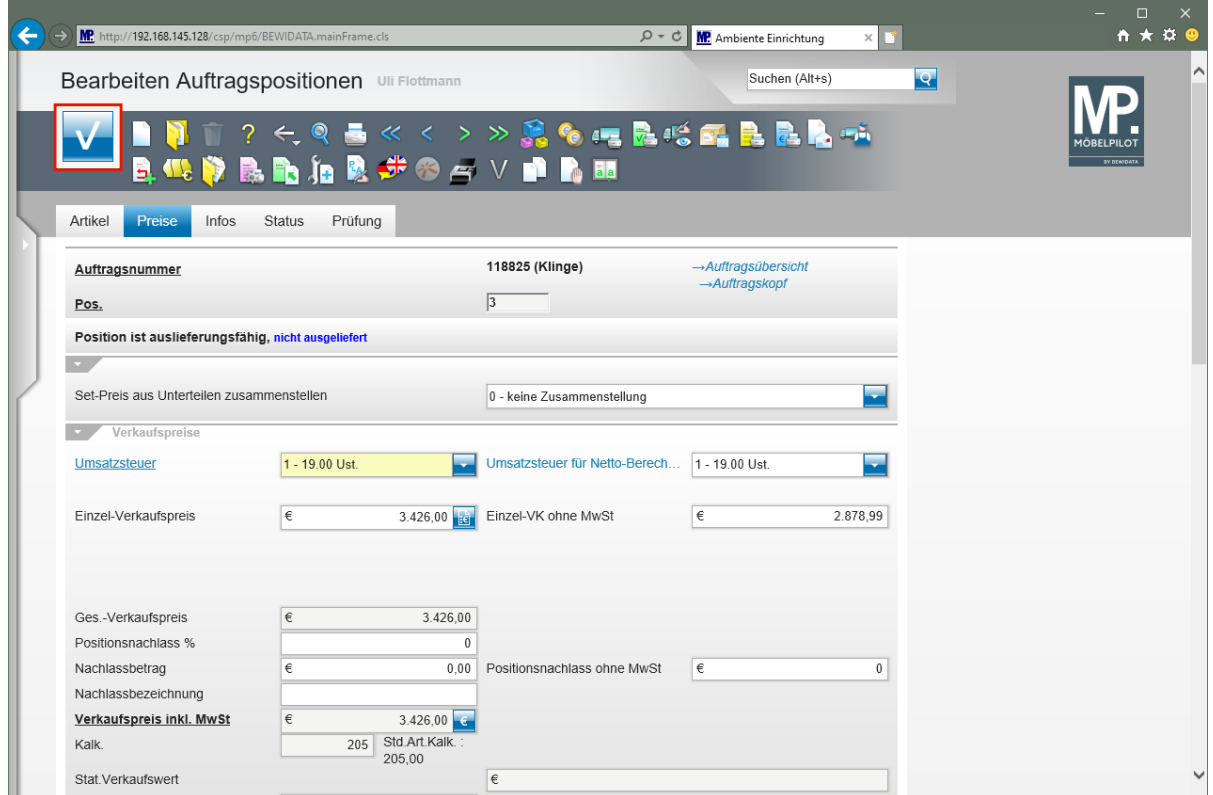

Klicken Sie auf die Schaltfläche **Speichern**.